# **Методические рекомендации для оценки проектов, поданных к участию в рамках онлайн конкурса молодежных проектов «Территория Красноярский край».**

Оценка проектов проходит в несколько этапов. Этапы оценивания согласуются с этапами конкурса.

### **Этап конкурса: техническая экспертиза.**

На этом этапе с проектами работают Кураторы. Куратору доступны проекты, поданные в его муниципальном образовании. В задачу куратора входит отбор проектов, которые будут допущены к очной защите. После ознакомления с проектом, куратор может выставить несколько статусов: **допущен к очной защите**, **отклонён** или **требует доработки**.

Для перехода в интерфейс оценки проектов необходимо в боковом меню кликнуть по пункту меню «Проекты». В разделе проекты нажать на три точки справа от интересующего вас проекта. В появившемся меню выбрать пункт «Оценить».

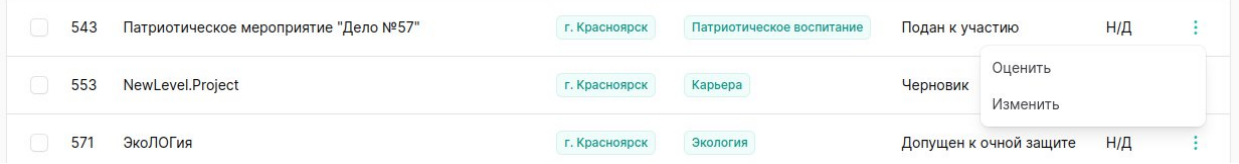

Далее на открывшейся странице в выпадающем списке необходимо выбрать нужный статус, а в поле ниже написать комментарий для заявителя.

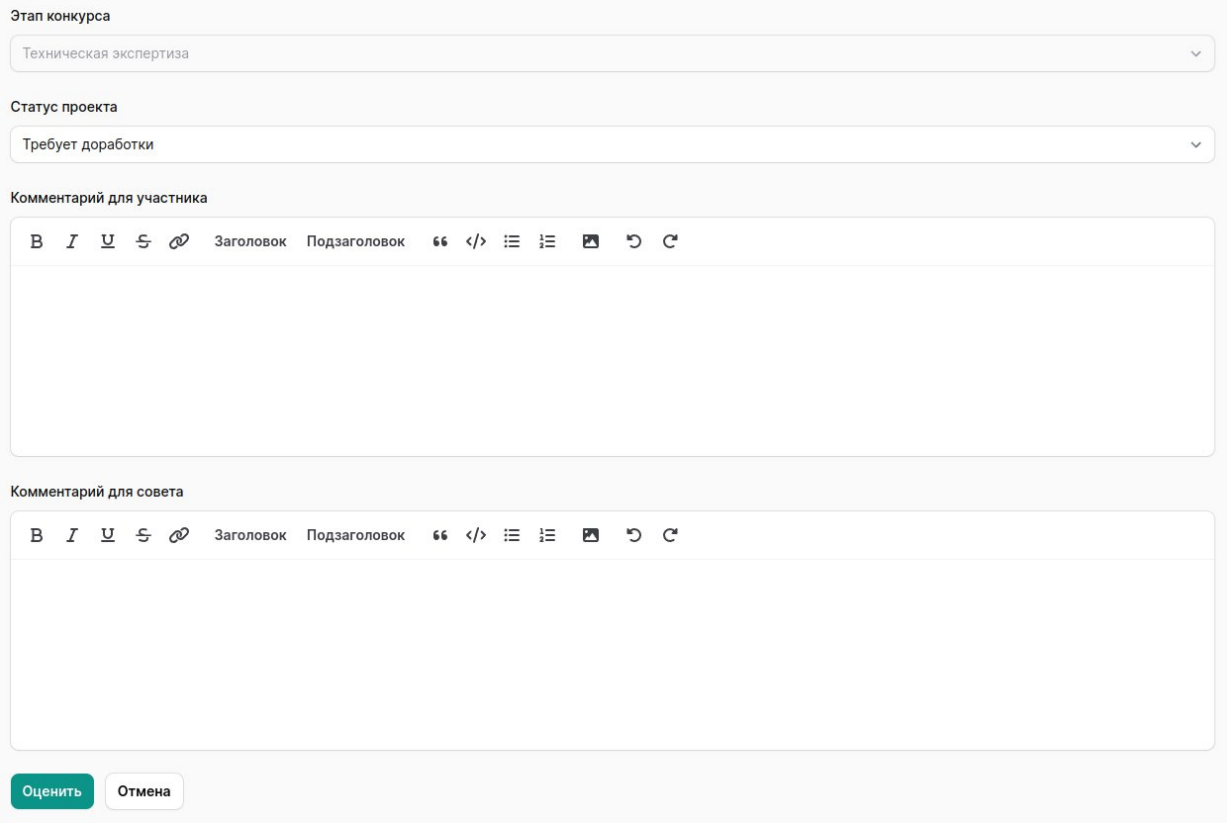

После чего нажать кнопку «Оценить» внизу страницы. *Дополнительно вы можете оставить комментарий, видимый только администраторам. Для этого воспользуйтесь полем комментарий для совета.*

Статус «Требует доработки» позволяет заявителю исправить допущенные в проекте ошибки и снова подать проект. Проект приобретёт статус «Подан к участию». После этого куратору необходимо заново отсмотреть проект и выбрать для него нужный статус через интерфейс оценивания.

Посмотреть комментарии у проекта в статусе «Требует доработки» можно, кликнув на три точки справа от интересующего проекта в списке проектов и выбрать пункт «Комментарии».

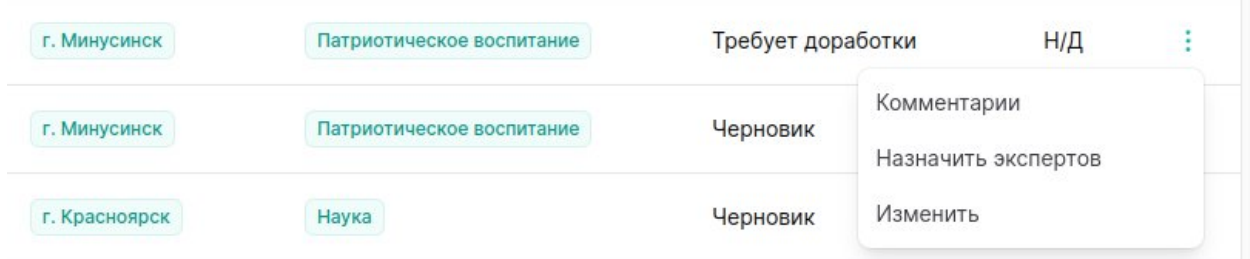

#### **Этап конкурса: очная защита.**

Очная защита социальных проектов - защита социальных проектов перед экспертным советом муниципального образования.

Организатор приглашает участников на очную защиту социальных проектов, которые прошли техническую экспертизу и допущены к защите, уведомляя их о дате, месте и времени очной защиты проекта, а также публикует данную информацию на сайте в разделе «Календарь».

В рамках очной защиты, экспертный совет муниципального образования оценивает социальные проекты по критериям, в соответствии с «Методическими рекомендациями по проведению оценки проектов, поданных на конкурс молодежных проектов «Территория Красноярский край».

Куратор вносит итоги очной защиты социальных проектов на сайт: проставляет соответствующие статусы и оценки, вносит комментарии экспертного совета муниципального образования.

Запрашиваемая участниками сумма поддержки может изменяться (корректироваться) экспертным советом без внесения изменений в содержание социальных проектов участников.

Для работы с проектами на этапе Очной защиты перейдите в раздел «Проекты» и отфильтруйте проекты по статусу «Допущен к очной защите».

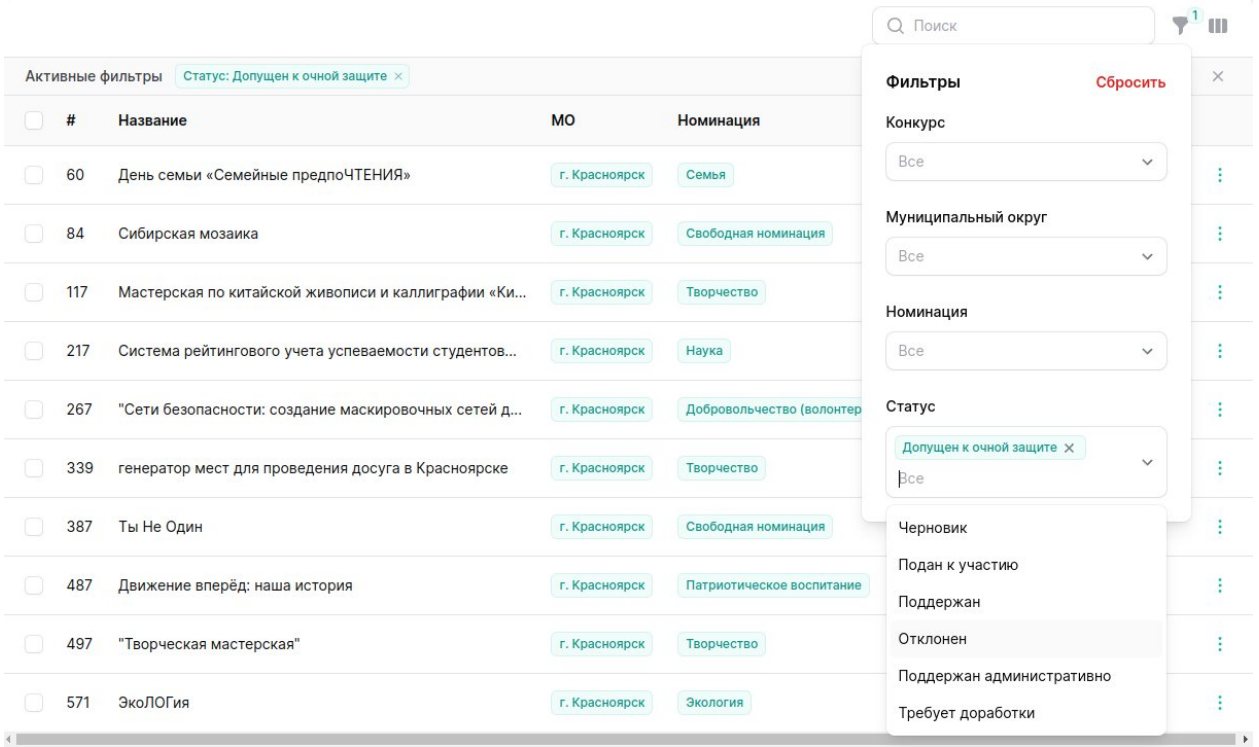

Для этого в правом верхнем углу нажмите на иконку «Воронка» и установите статус.

На этом этапе во время оценки проекта появляется несколько новых возможностей:

- 1. Поддержать проект административно. Для этого в интерфейсе оценки выберите статус «Поддержан административно» и нажмите «Оценить» внизу страницы.
- 2. Допустить проект проект к следующему этапу «Содержательная экспертиза». Для этого установите проекту статус «Допущен к содержательной экспертизе». Одновременно с установкой статуса, появится шкала оценки. Необходимо выбрать нужные баллы, оставить комментарии и нажать кнопку «Оценить» внизу страницы.

Помимо этого, вам также доступен статус «Отклонить».

Только проекты, оценённые куратором, попадают на следующий этап конкурса и их могут видеть эксперты.

Проекты со статусом «Поддержан административно» сразу же становятся победителями конкурса.

Для того, чтобы выставить одобренную сумму, куратору необходимо кликнуть на три точки справа от интересующего проекта в списке проектов и выбрать пункт «Одобренная сумма».

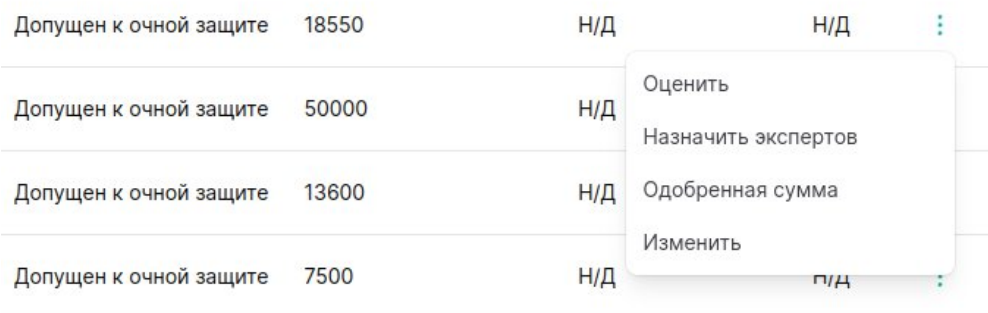

В открывшемся окне напишите Одобренную сумму на нажмите кнопку «Отправить».

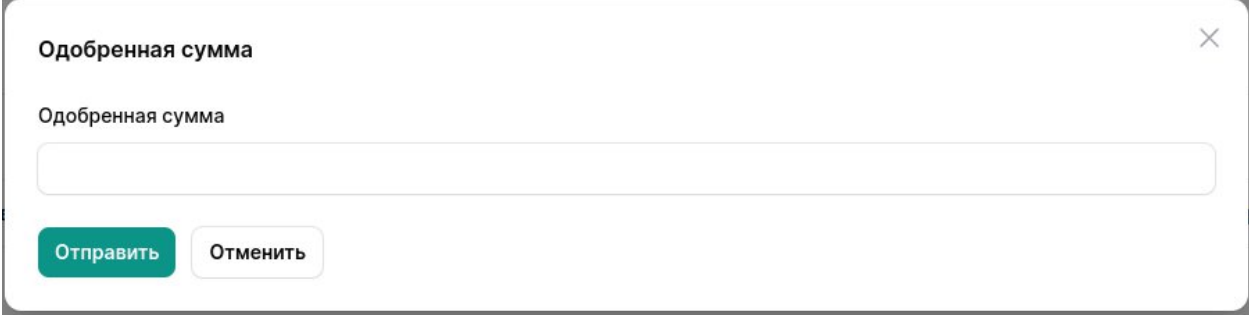

Помимо прочего, в разделе «Проекты» существует возможность выгрузки таблицы с проектами в формате csv/xlsx. Для этого необходимо кликнуть по кнопке «Экспорт Проекты» в правом верхнем углу.

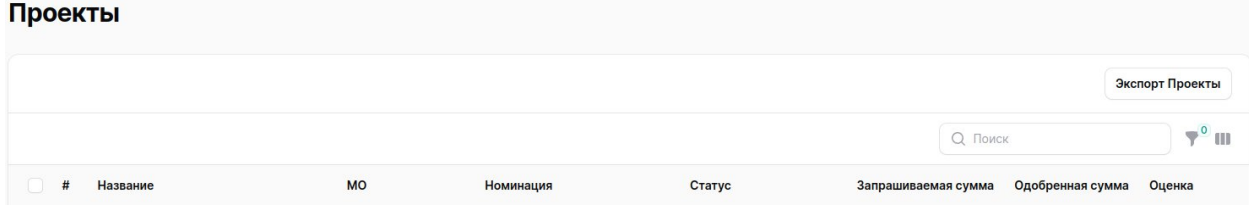

В открывшемся окне отметьте галочками те поля, которые вам необходимы и нажмите кнопку «Экспорт».

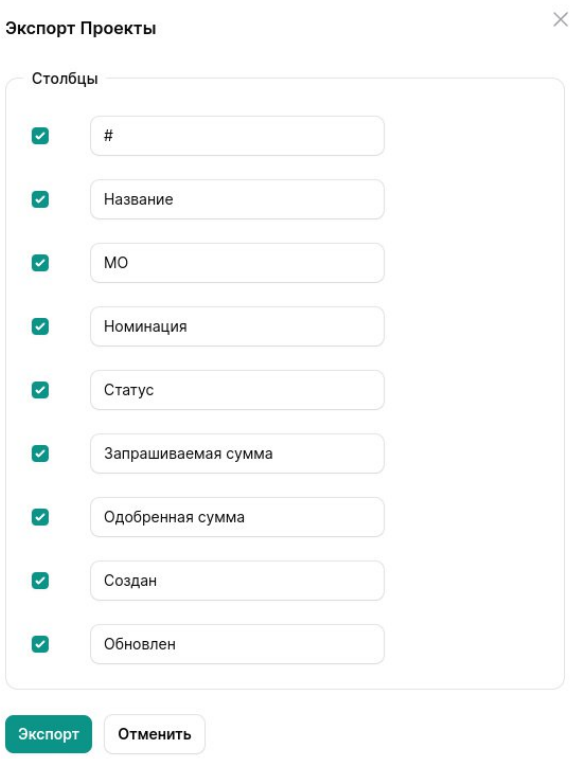

После этого в правом верхнем углу появится уведомление, сообщающее о том, что экспорт начался.

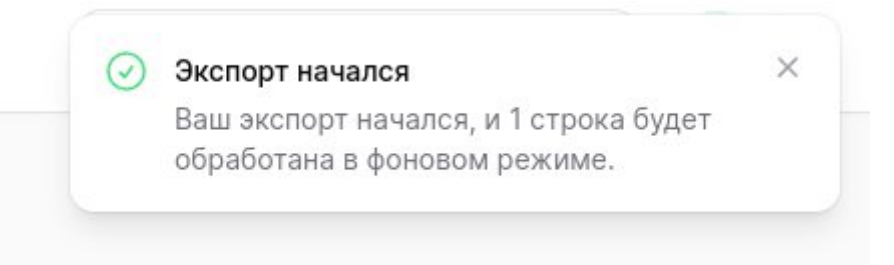

Об окончании экспорта просигнализирует изменение количества уведомлений в правом верхнем углу возле колокольчика.

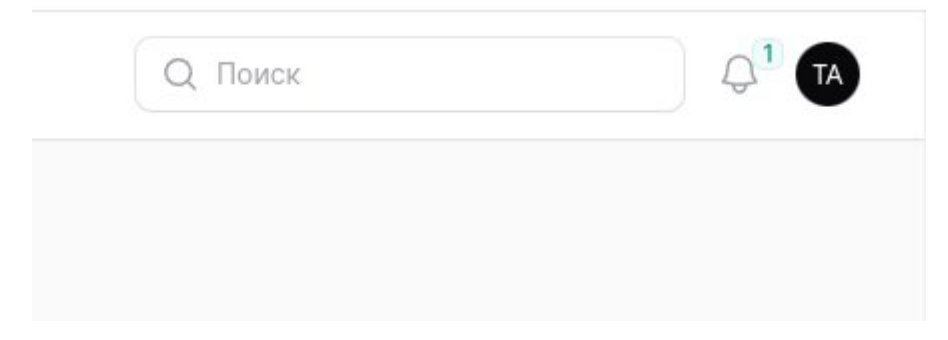

Нажмите на колокольчик и в открывшемся окне кликните по ссылке «Скачать .xlsx».

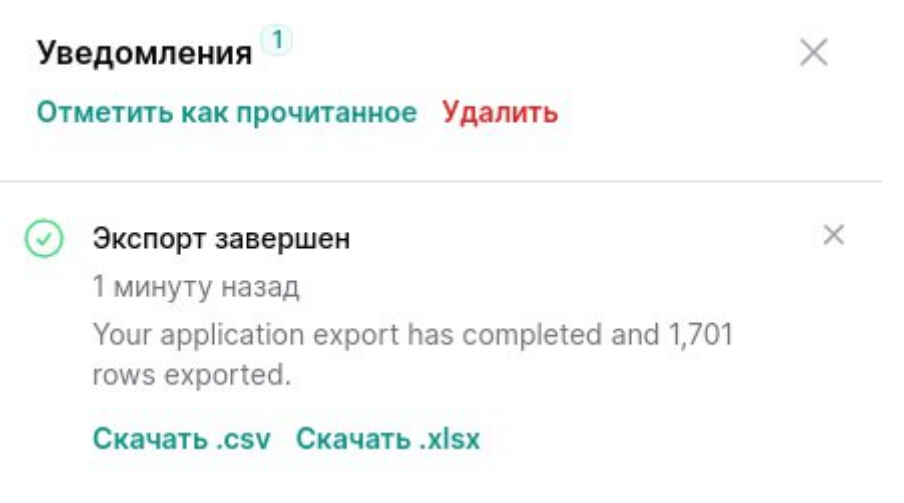

Скаченный файл можно открыть в любом редакторе таблиц (например, Microsoft Excel).

Ещё одна возможность, доступная кураторам – это установка даты очной защиты. Для этого необходимо перейти в раздел «Даты очной защиты» в боковом меню. Затем нажать на кнопку «Создать». В открывшемся окне заполнить поля Адрес и Дата, указав адрес проведения очной защиты для вашего муниципального округа, выставить дату и время. После чего нажать кнопку «Создать». Контакты куратора и его муниципальное образование автоматически загрузятся из профиля.

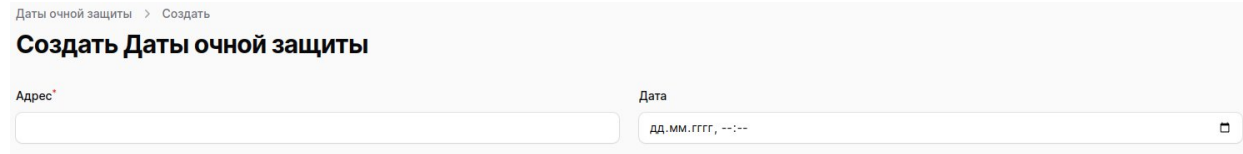

Даты очных защит доступны на основном сайте tkkgrant.ru в разделе «Календарь».

#### **Этап конкурса: содержательная экспертиза.**

На этом этапе конкурса с проектами работают эксперты. Эксперт видит только те проекты, которые ему назначены. Работа с интерфейсом оценки в личном кабинете эксперта ничем принципиальным не отличается от работы с интерфейсом оценки в личном кабинете куратора. Единственное отличие: эксперт не выставляет статус, а работает только со шкалой оценивания.

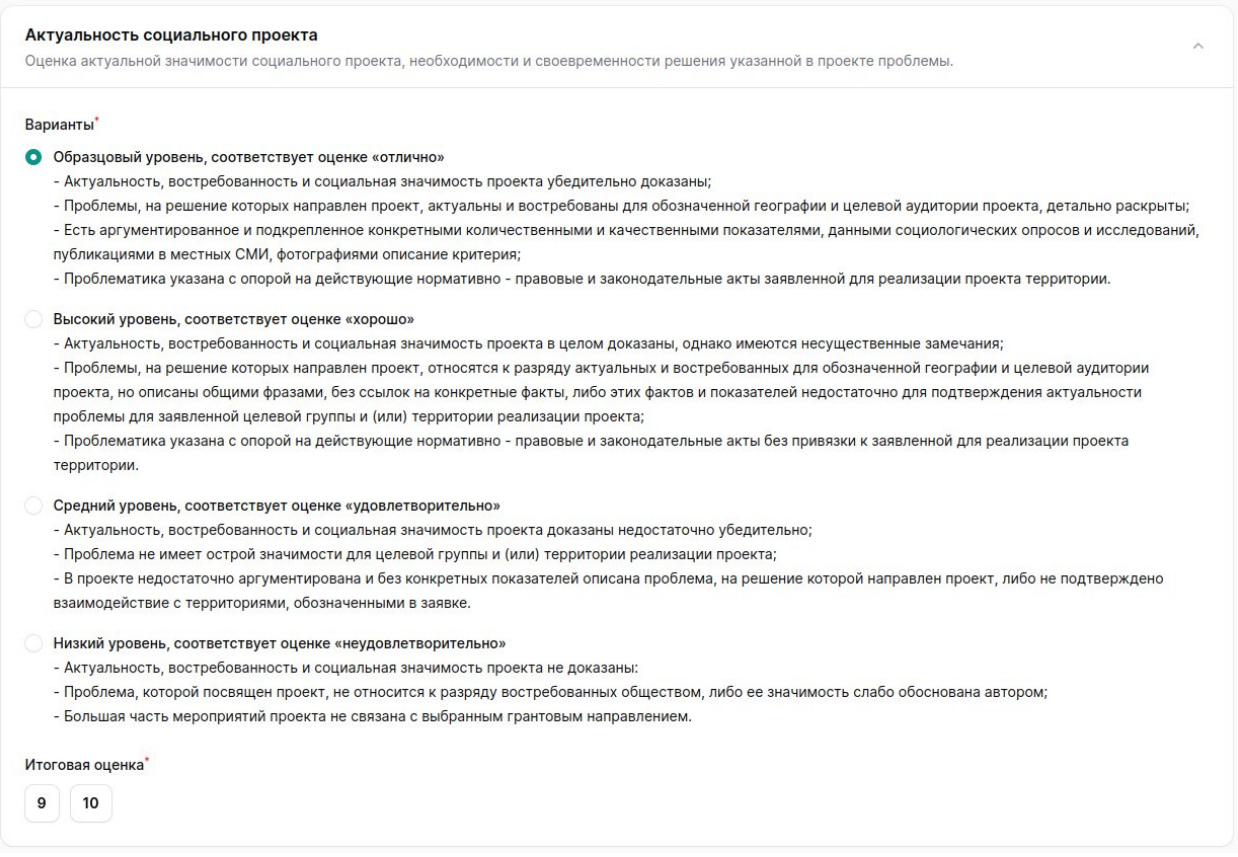

Алгоритм оценивания следующий. Сначала выбираем вариант, а затем соответствующий этому варианту балл. После того, как по всем критериям установлены баллы, можно нажать на кнопку «Оценить» внизу страницы.

## **Этап конкурса: определение победителей.**

После завершения этапа содержательной экспертизы формируются сводные рейтинговые таблицы по каждому муниципальному образованию, содержащие в себе итоги экспертизы.

Рейтинговые таблицы формируются, как совокупность среднеарифметических баллов оценки двух экспертов, а также оценок экспертного совета муниципального образования, которые приравниваются к голосу 1 (одного) эксперта.

Итоговое решение о сумме поддержки проектов происходит после подведения итогов всех этапов конкурса, на основании доведенных грантовых средств.

Это делает куратор у себя в личном кабинете, и присваивает статус «поддержан» или «отконён».

После определения победителей конкурс переходит в статус «Завершён».